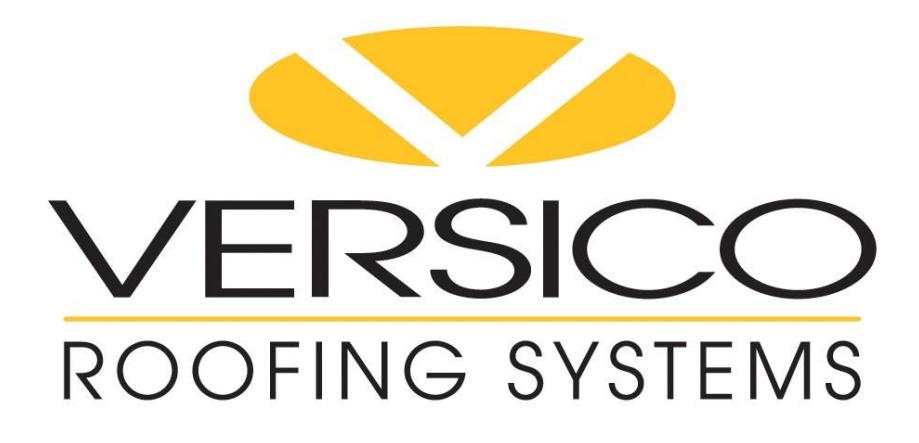

# **Website User Guide**

# **Table of Contents**

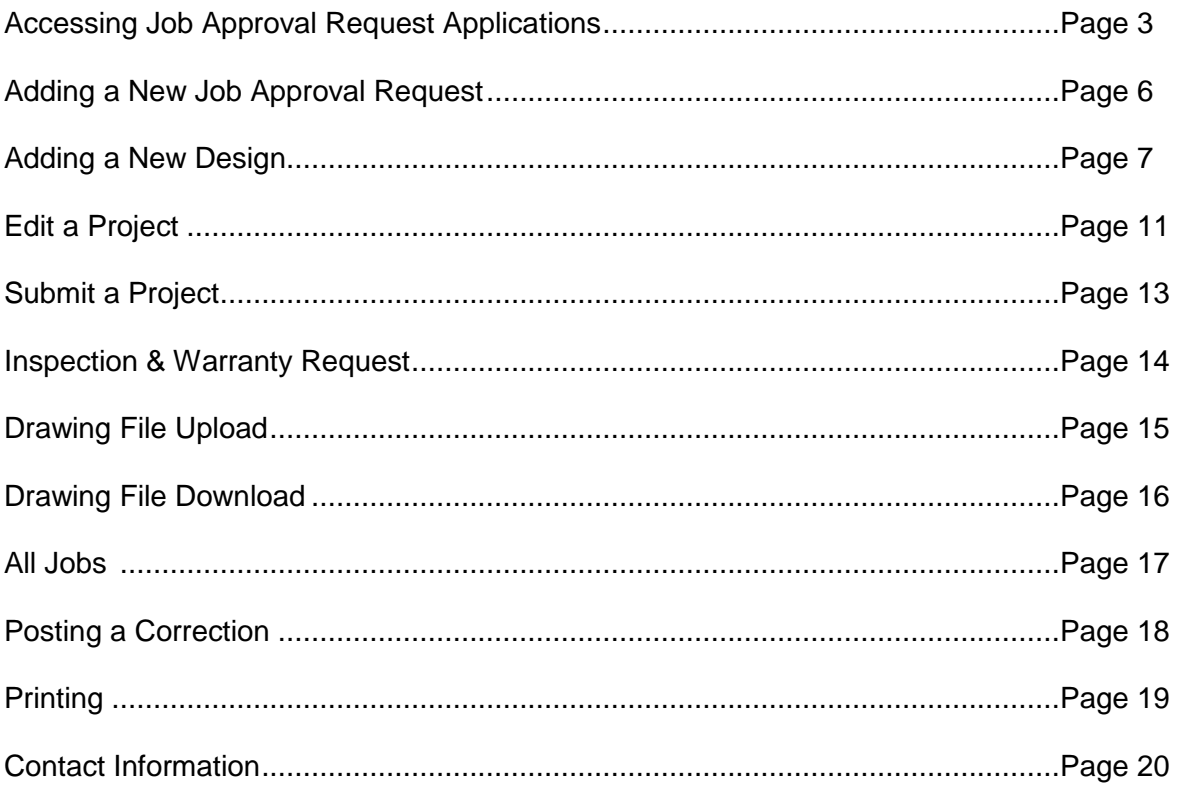

## **General Information**

- When filling out a form, use the **tab key** to move from field to field.
- Sorting records in filter box can be done by:
	- Click once on any field heading for ascending order
	- Click twice any field heading for descending order

## **Accessing Job Approval (Copy A) Applications**

From Versico's home page [\(www.versico.com\)](http://www.versico.com/) enter your login information and click on go. Links for the Online Warranty forms can be found on your personal Dashboard after you log into the site. Click on "Warranty Portal" to access appropriate forms.

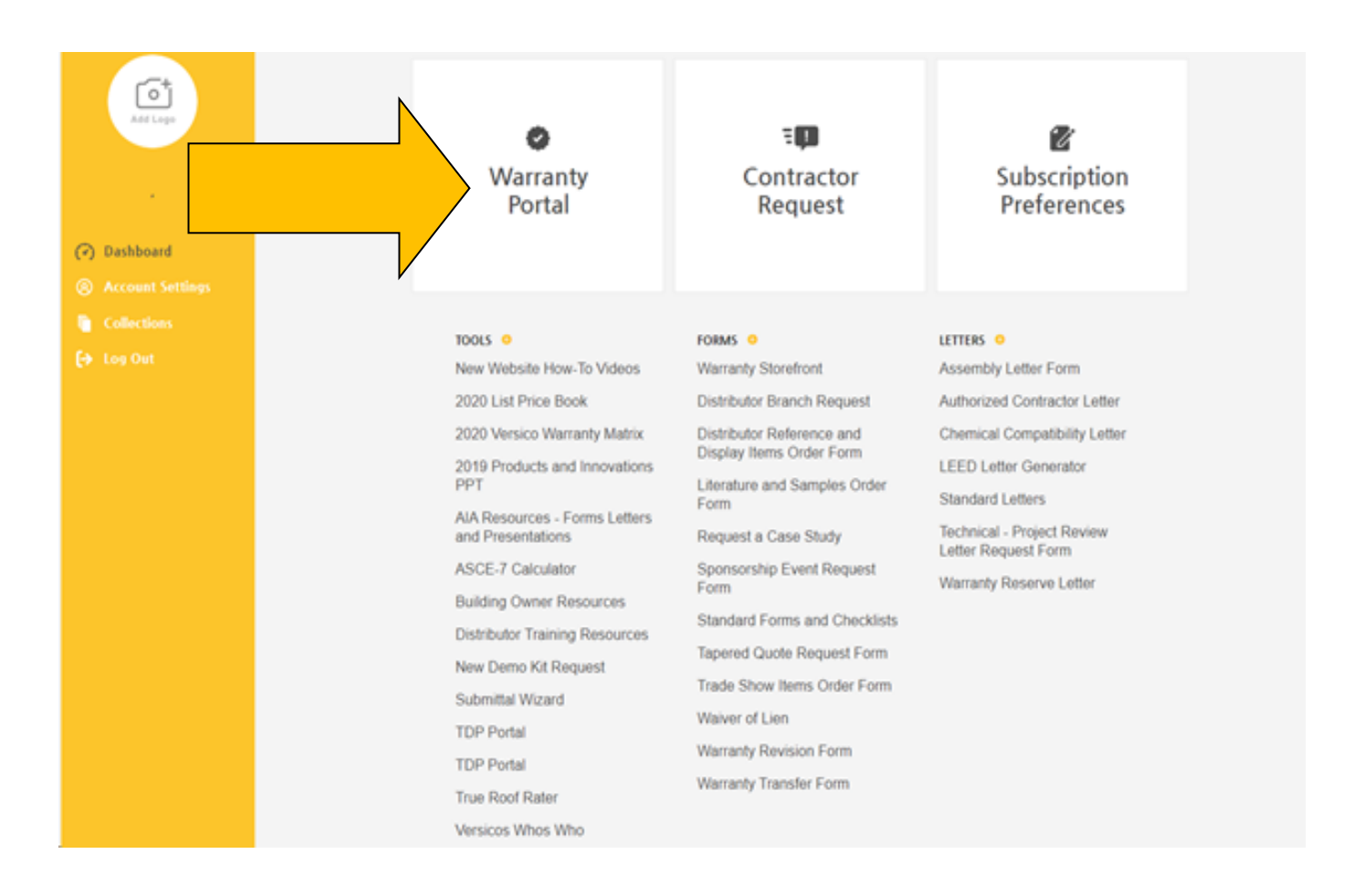

From this page, you can: 1) List Job Approval (Copy-A) Forms that have not yet been completed or submitted 2) Add a New Project 3) Edit a Project 4) Submit a Project

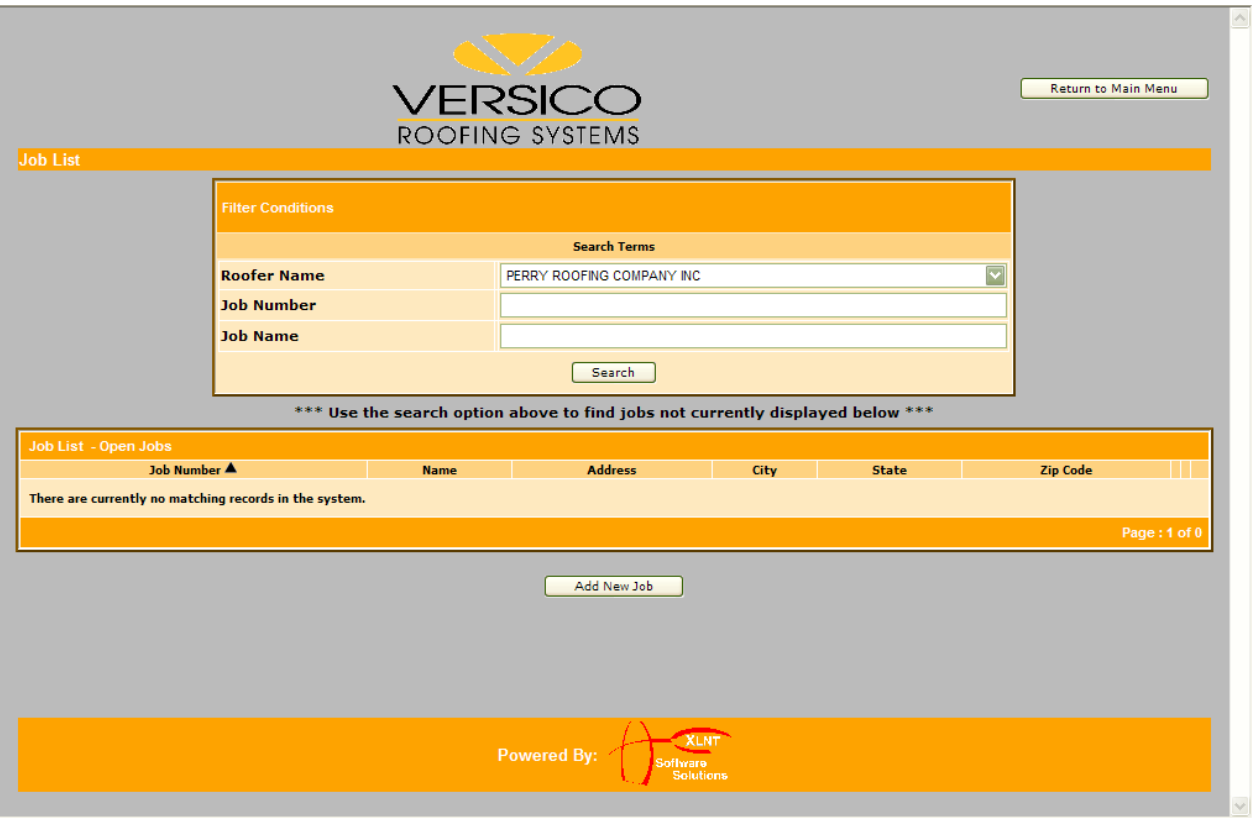

**1) To list your Job Approval (Copy-A) that have not been completed or submitted, do one of the following:**

- Click the search button. *This will list all outstanding projects*
- Search by Job Number
	- o Do not use dashes or spaces
	- o Click the search button
- Job Name Search
	- o You can type all or part of the job name
	- o Use all capital letters
	- o Click the search button
- The Job List results from your search
	- o Sorting you list of projects
		- Click once on any field heading for ascending order

Click twice for descending order

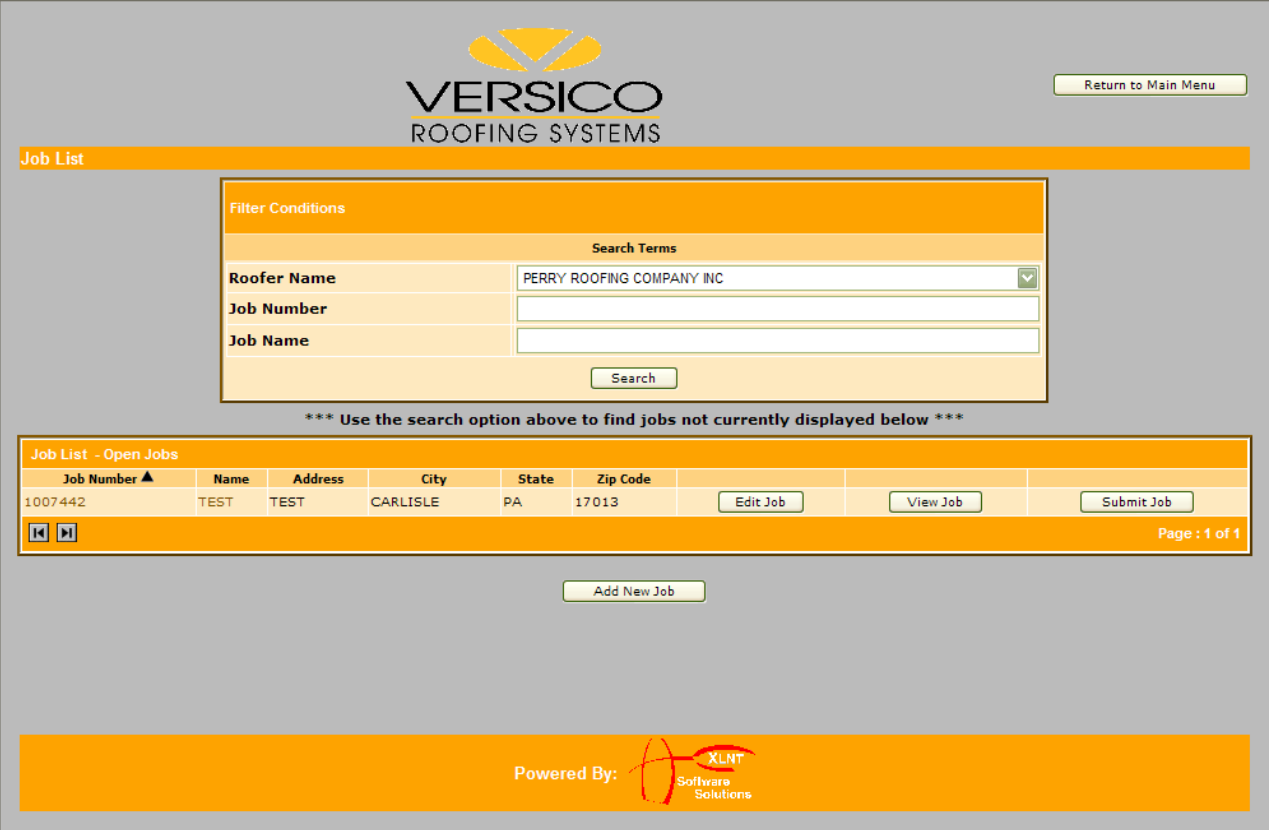

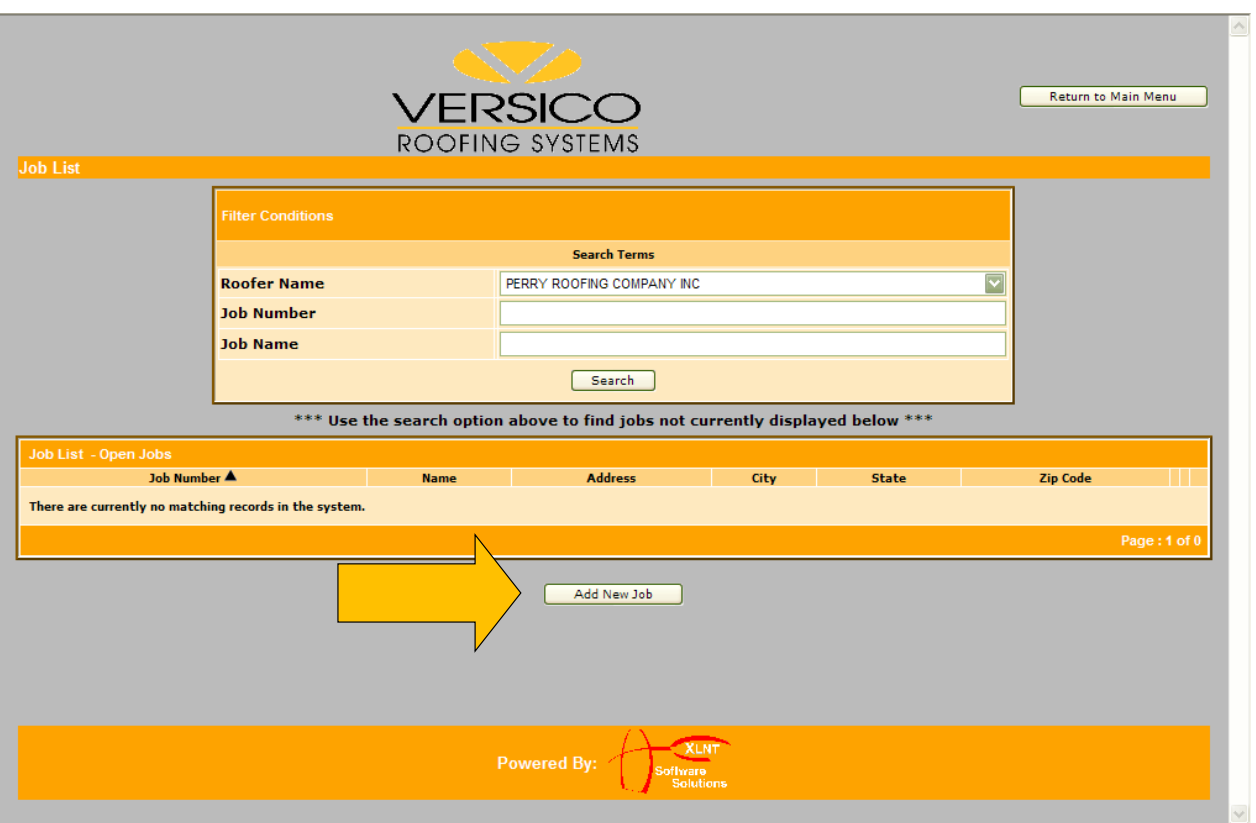

## **2) Adding a New Job Approval Request (Copy A):**

- Click on the 'Add New Job Button' within the "Job Approval Request (Copy-A)" section
	- Complete the form with all appropriate information that applies to your project.
	- Use the tab key to move from field to field.
	- Several fields are required, they are shaded in blue: **Job Information**
		- o Job Name
		- o Address
		- o City/State & Zip
		- o County
		- o Country

## **Owner Information**

- o Name
- o Address
- o City/State & Zip
- o Country

#### **Other Job Approval Request Information**

- o Is this job already completed?
- $\circ$  Wind Speed defaults to 55 mph
- o Submit Drawing(s) Via

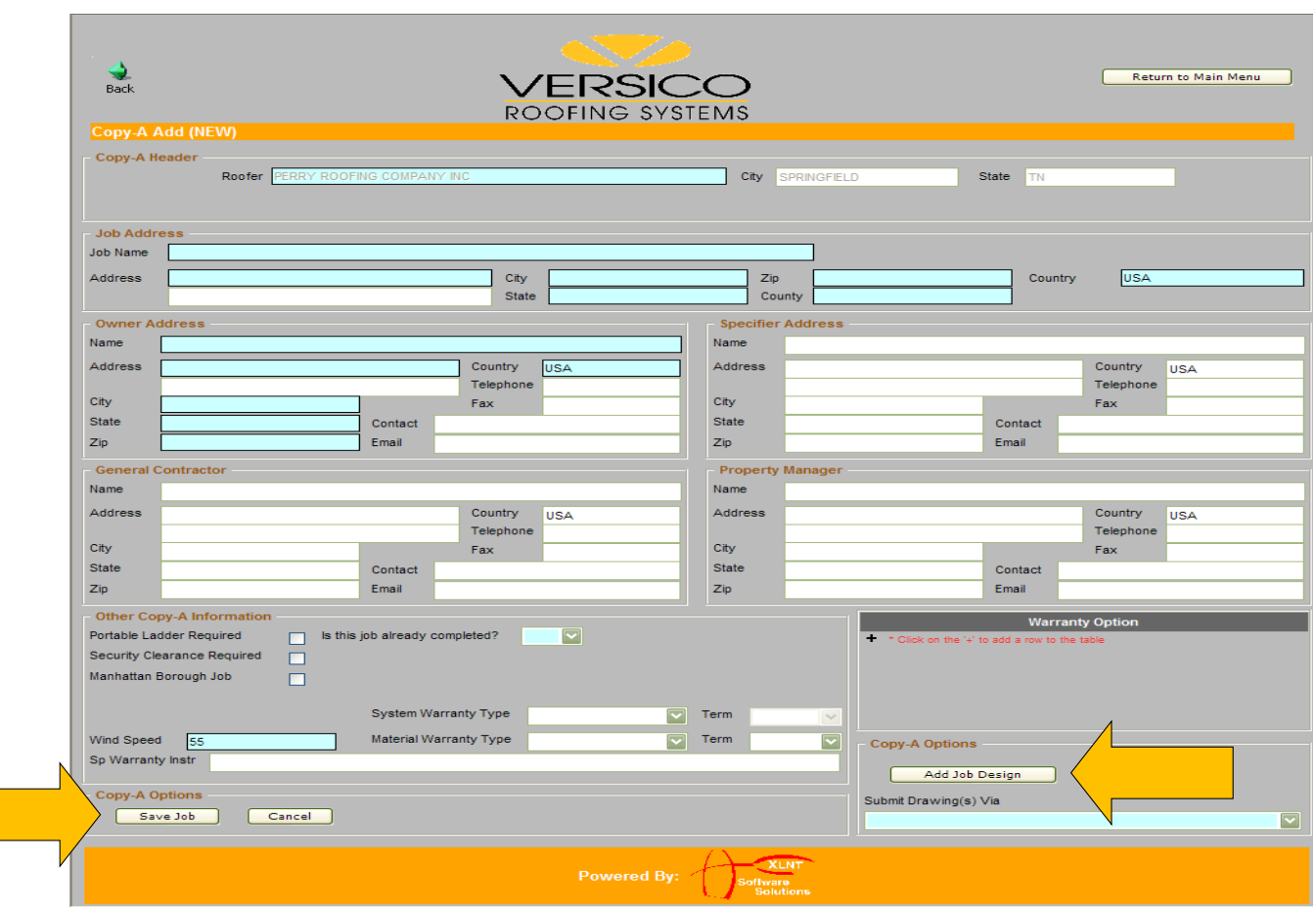

Once all required fields are completed, you do the following:

- Save Job: Save this page and return to it later.
- Cancel : to either edit this page or delete it.
- 
- Continue with Design Information: when adding a design or designs from this page you will receive the following prompt. Press OK to add the design.

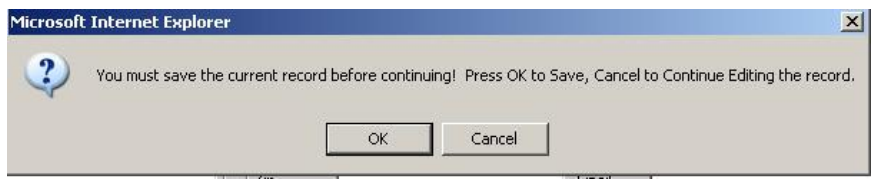

## **Adding a New Design:**

On the design screen click on the ok button to add your designs.

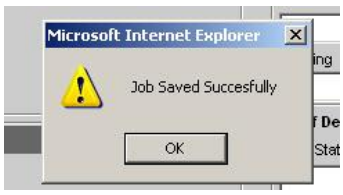

## **Design screen:**

The follow fields are required on the design screen:

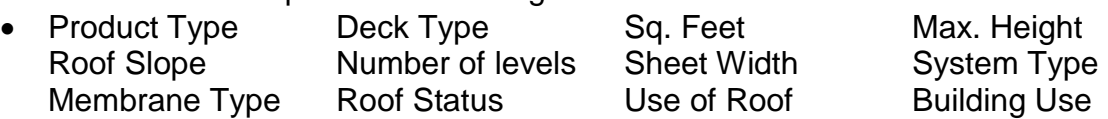

**Important Note:** 

- **Do not use commas in any field requiring a number (Square Feet, Number of Roof Levels, Membrane Sheet Width, Roof Height)**
- **Do not use the ' or " characters to indicate feet or inches in the Maximum Height, Roof Slope , Membrane Sheet Width fields.**

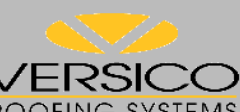

 $\begin{array}{c}\n\blacklozenge \\
\bigcirc \\
\text{Back}\n\end{array}$ 

Return to Main Menu

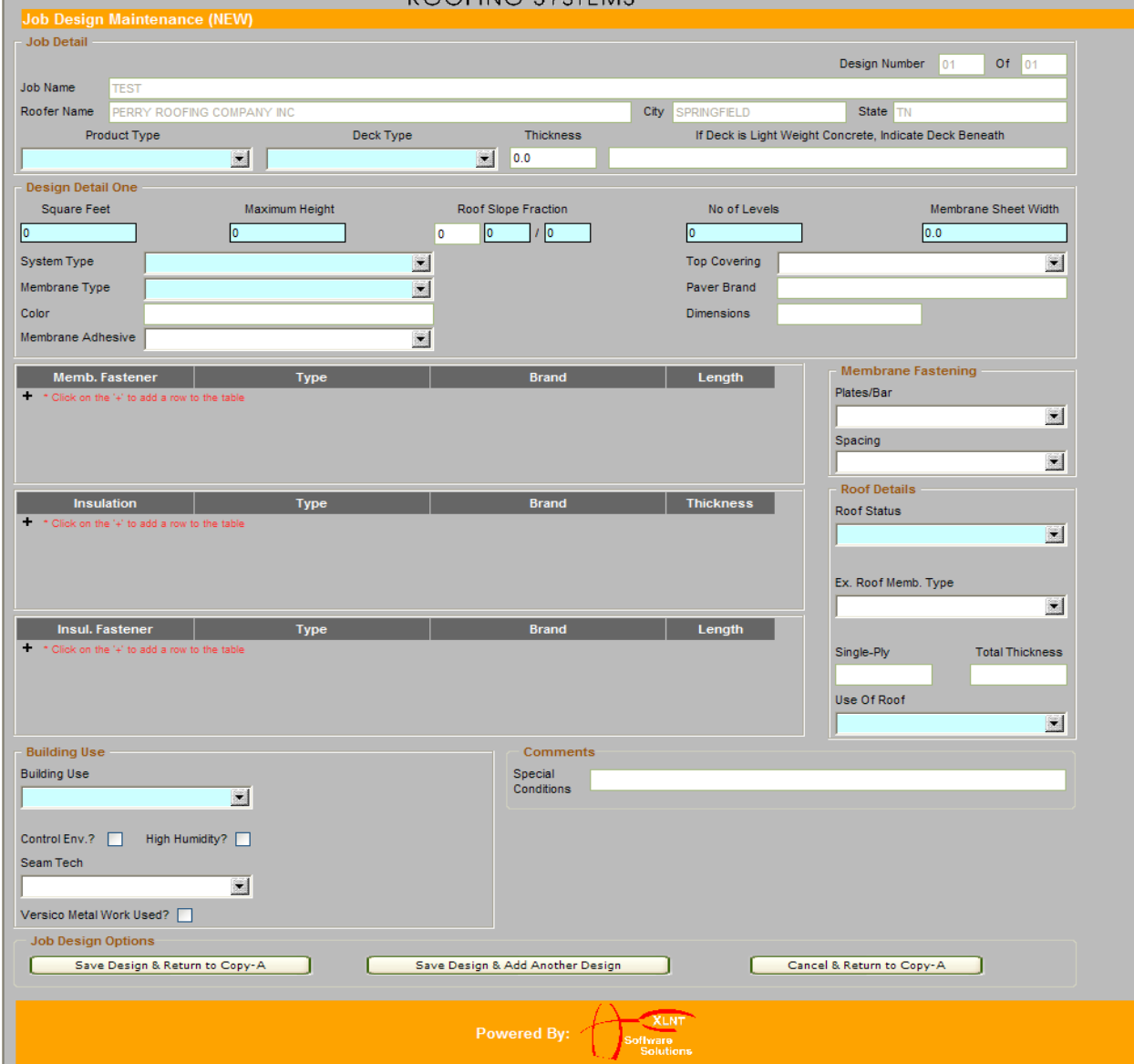

To add Membrane fasteners, Insulation and Insulation fasteners click on the (+) icon in the upper left corner of each section.

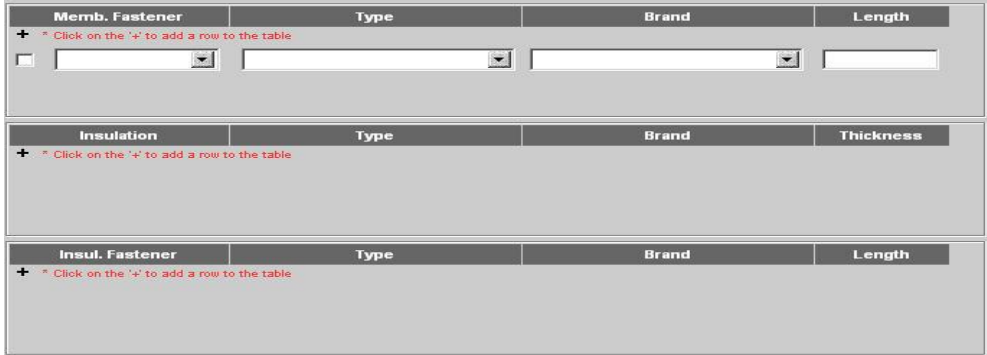

Select the Manufacturer from the drop down list.

- Complete all fields (Manufacturer, Type, Brand and Thickness)
- To delete an entry, check the box at the left of the item you want to delete. The line will turn red.

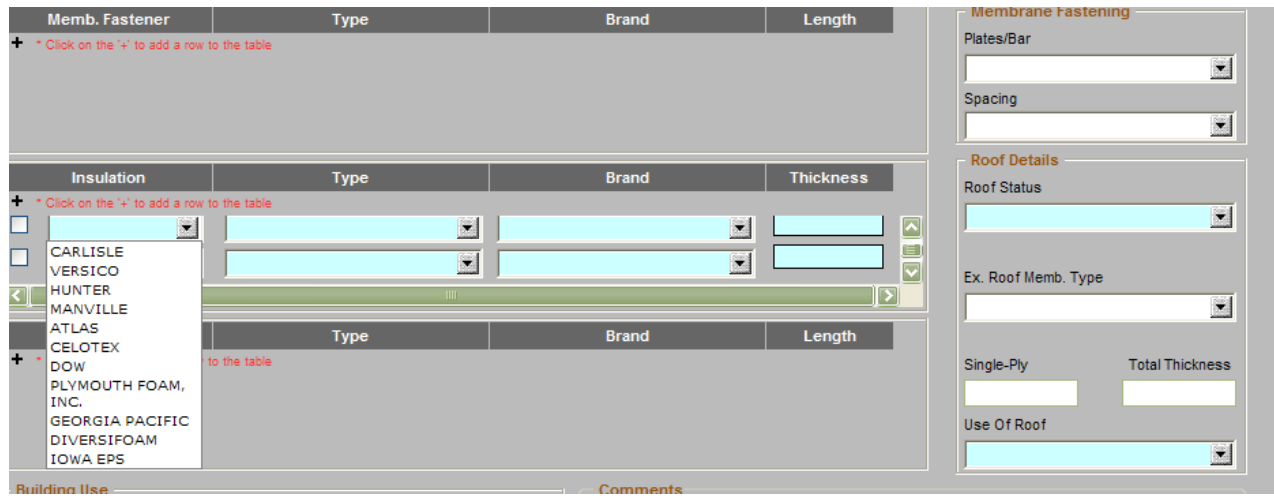

Once you have completed all design information, you need to select one of the following options at the bottom of the screen.

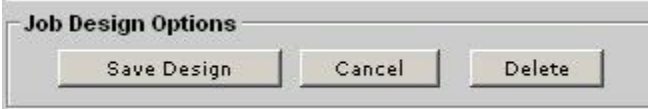

Select Save Design, then select OK.

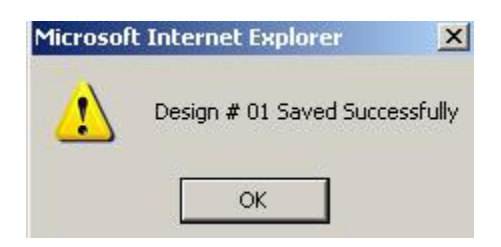

## **3) Edit a Project:**

Users may only edit projects that have not yet been submitted. To enter a correction on a submitted job, see the section on Posting a Correction

Select the Edit job Button

Make your correction and click on the save job button.

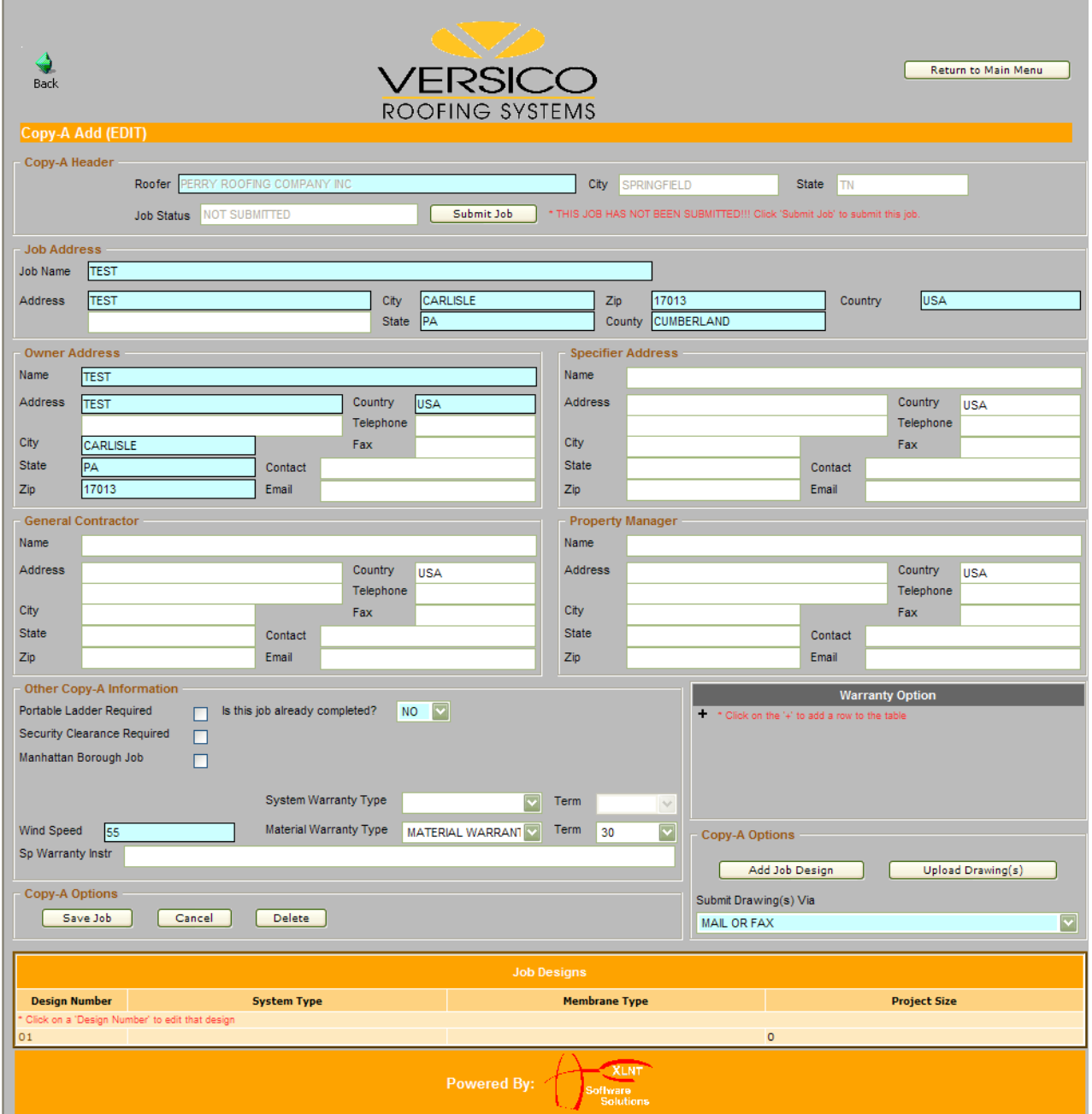

If you need to edit Design information for this project, click on the design number at the bottom left of the screen.

Select OK to both pop-ups

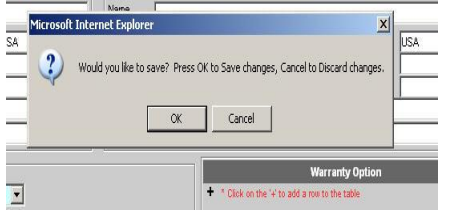

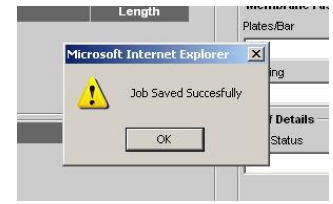

Make the necessary changes to the design section. When finished, click on Save Design.

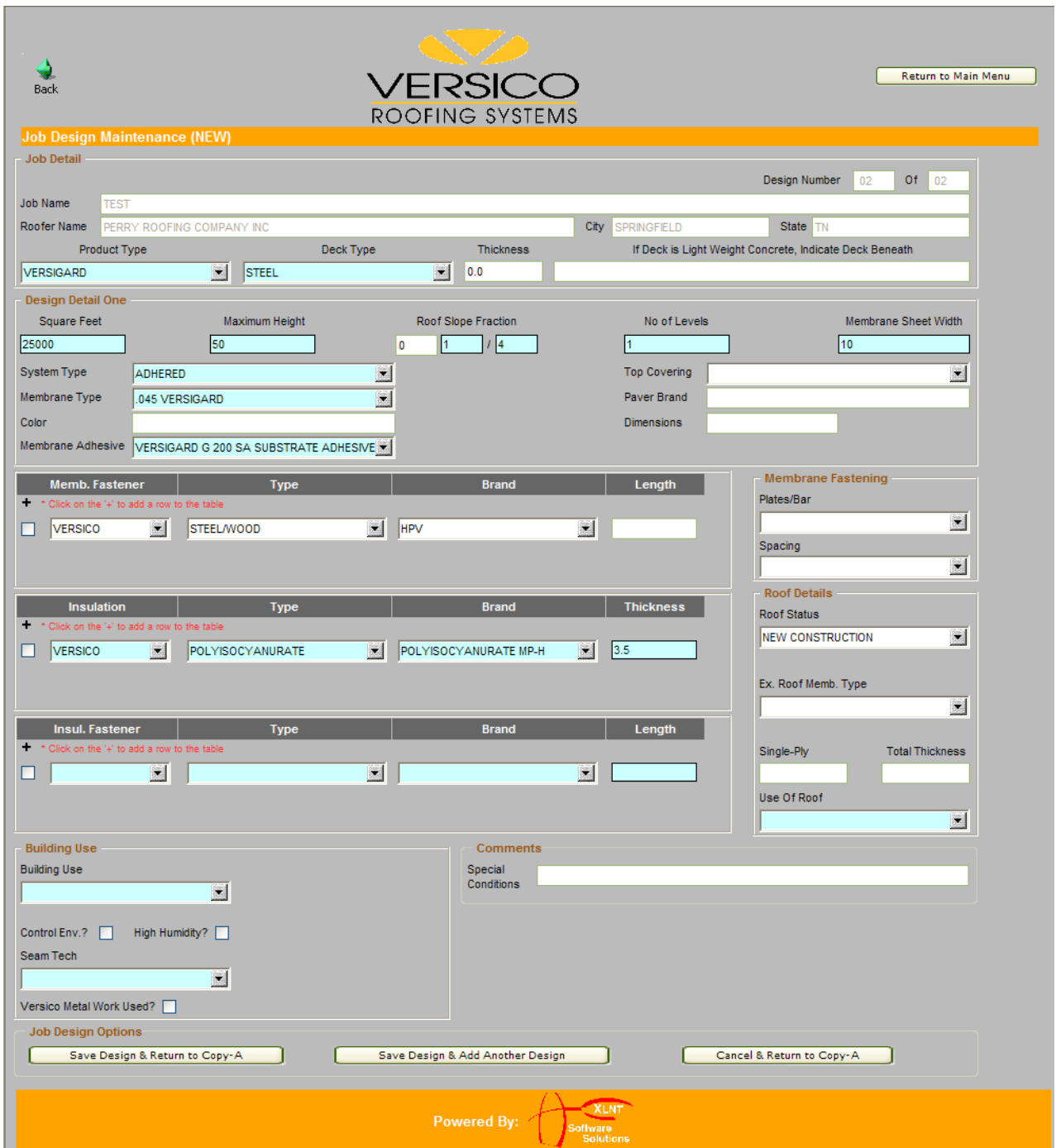

## **4) Submit a Project:**

You can submit your project from the Job Approval Request or submit it later from the Job Approval Request list.

Select Submit Job from top of the Job Approval Request page.

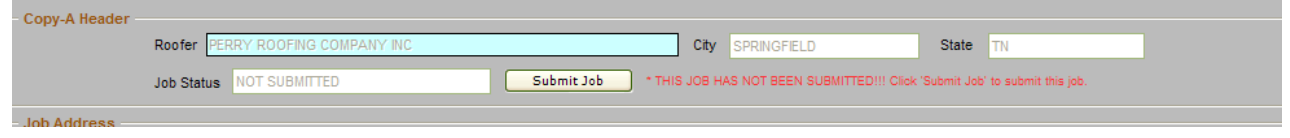

- If you have forgotten a required field or indicated you would attach a drawing(s) you will be prompted to correct the issue prior to submitting your Job Approval Request.
- Email Confirmations will be sent after submitting a new project.

Or, submit it later from the Job Approval Request list.

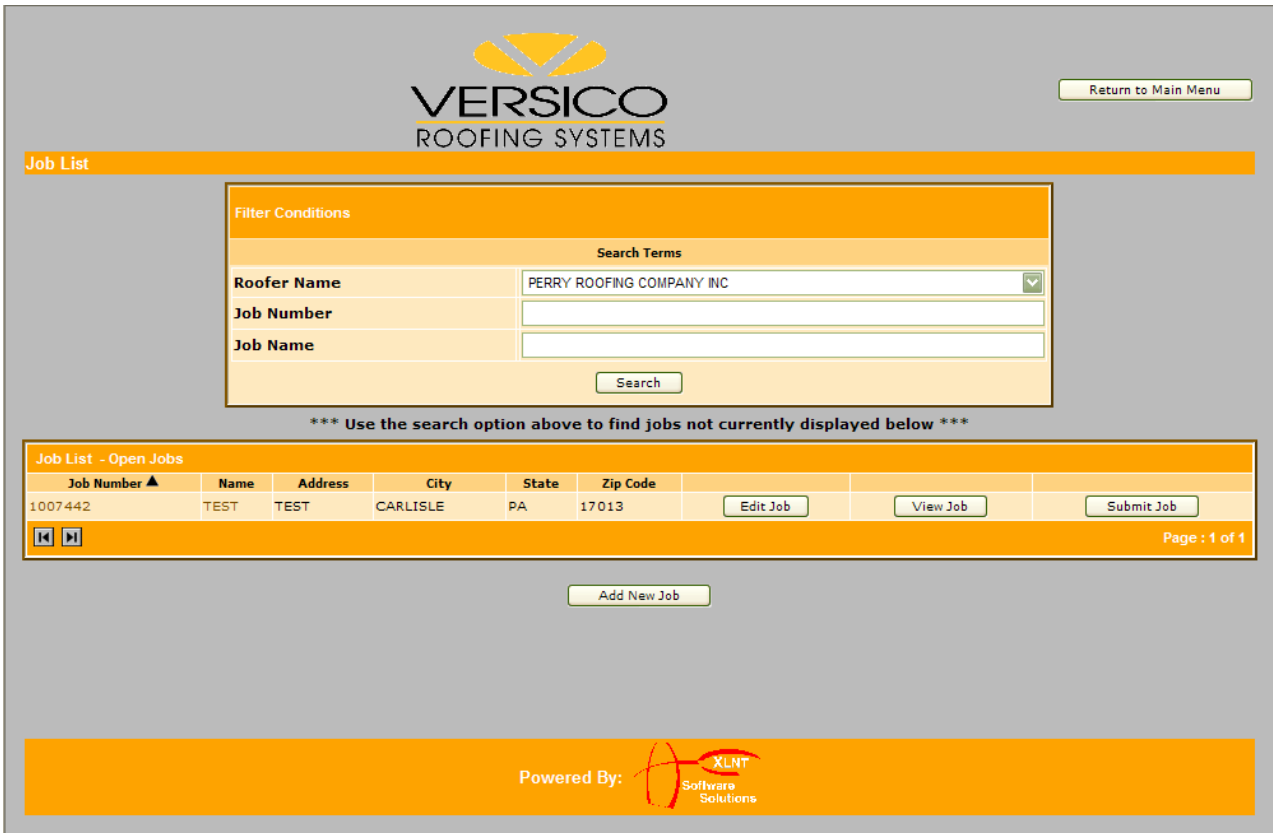

## **Inspection & Warranty Request: Job Completion (Copy-B)**

Select Job Completion (Copy B) from the menu.

To list your Inspection & Warranty Requests that have not been submitted, do the one following:

- Click the search button. *This will list all outstanding projects*
- Search by Job Number Enter the Job number. Ex. 1007442 Click the search button
- Job Name Search You can type part of the project name Use all capital letters Click the search button

Enter the Job Start Date and/or the Job Completion Date and click on the Submit Copy-B button.

Email Confirmations will be sent after submitting a new project.

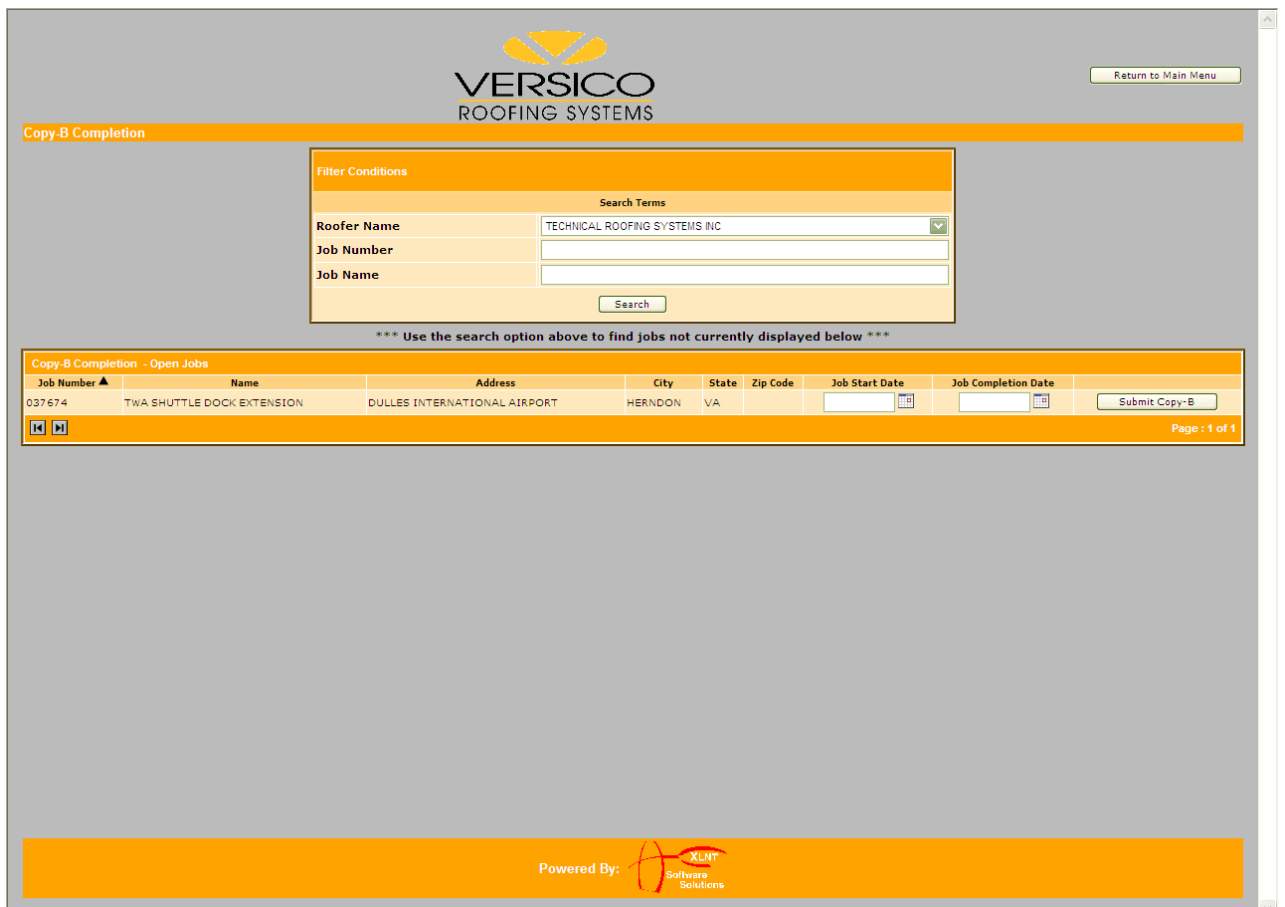

## **Drawing File Upload:**

Select Job Approval Request Drawing Upload from the menu.

To list your projects which you can upload drawings, do one of the following.

- Click the search button.
- Search by Job Number Enter the Job number. Ex. 1007442 Click the search button
- Job Name Search You can type part of the project name Use all capital letters Click the search button

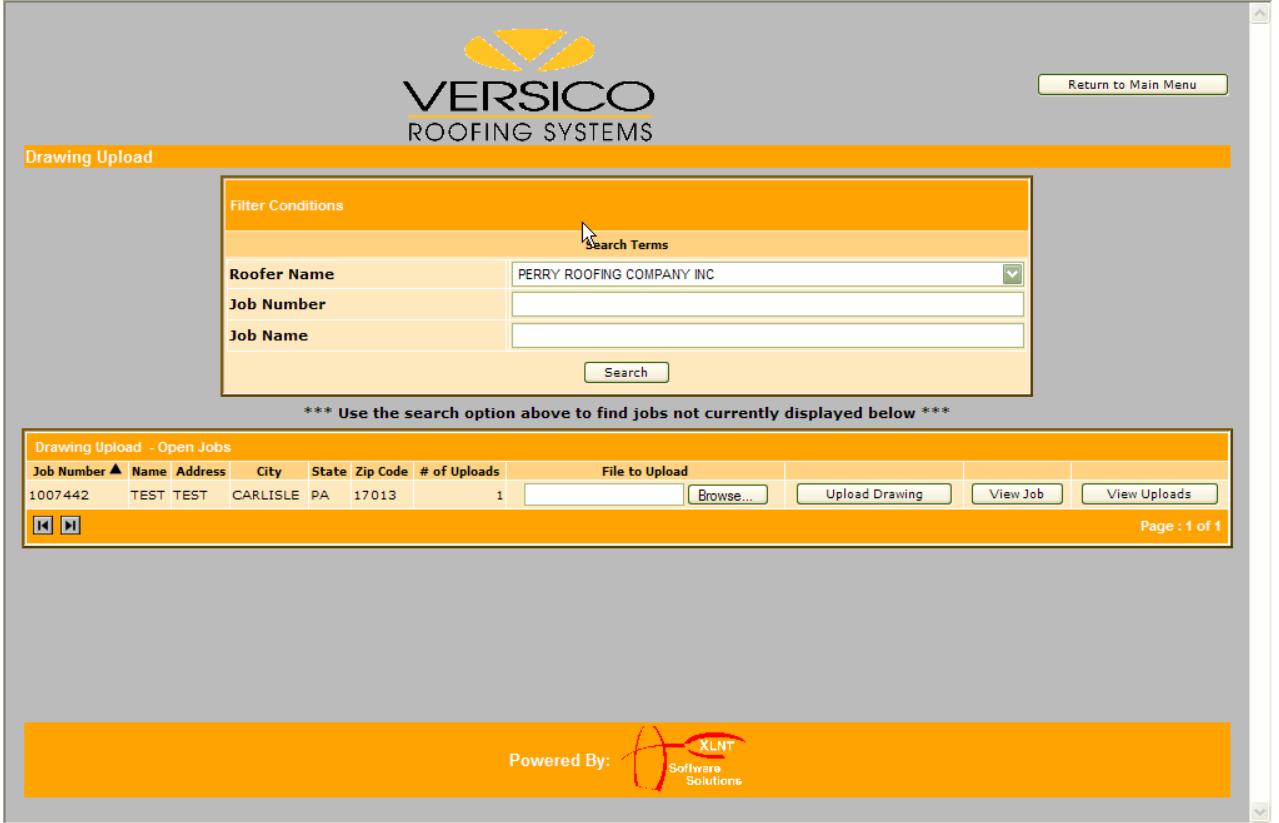

Select Browse for the project requiring a drawing file, this will display a window of your local system. From this window select the drawing file. Select Upload Drawing button.

#### **Drawing File Download**

## **This is used when you would like to retrieve a drawing that you have previously uploaded for a project.**

Select Job Approval Request Drawing Download from the menu.

To list your projects with drawings attached, do one of the following.

- Click the search button.
- Search by Job Number Example: 1007442 Click the search button
- Job Name Search You can type part of the project name Use all capital letters Click the search button

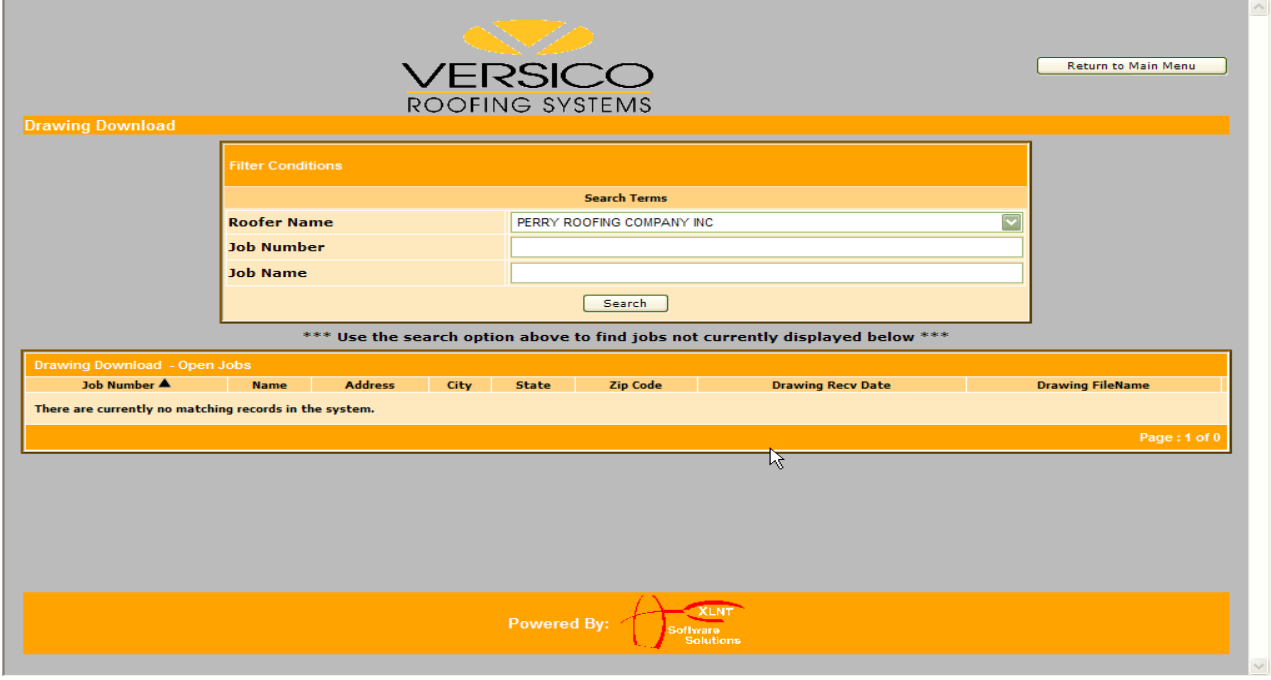

Select Download Drawing button. Your options are:

- Open must have the appropriate drawing program
- Save
- Cancel

## **All Jobs:**

You can do one of the following from this screen:

- View Job
- Post a Correction
- Print Job

Select All Jobs from the menu.

To list your projects, do one of the following:

- Click the search button. *This will list all projects except those not submitted on the Job Approval Request add screen*
- Search by Job Number to return a specific job Enter the Job number. Ex. 1007442 Click the search button
- Job Name Search to return a list of matching jobs You can type part of the project name Use all capital letters Click the search button

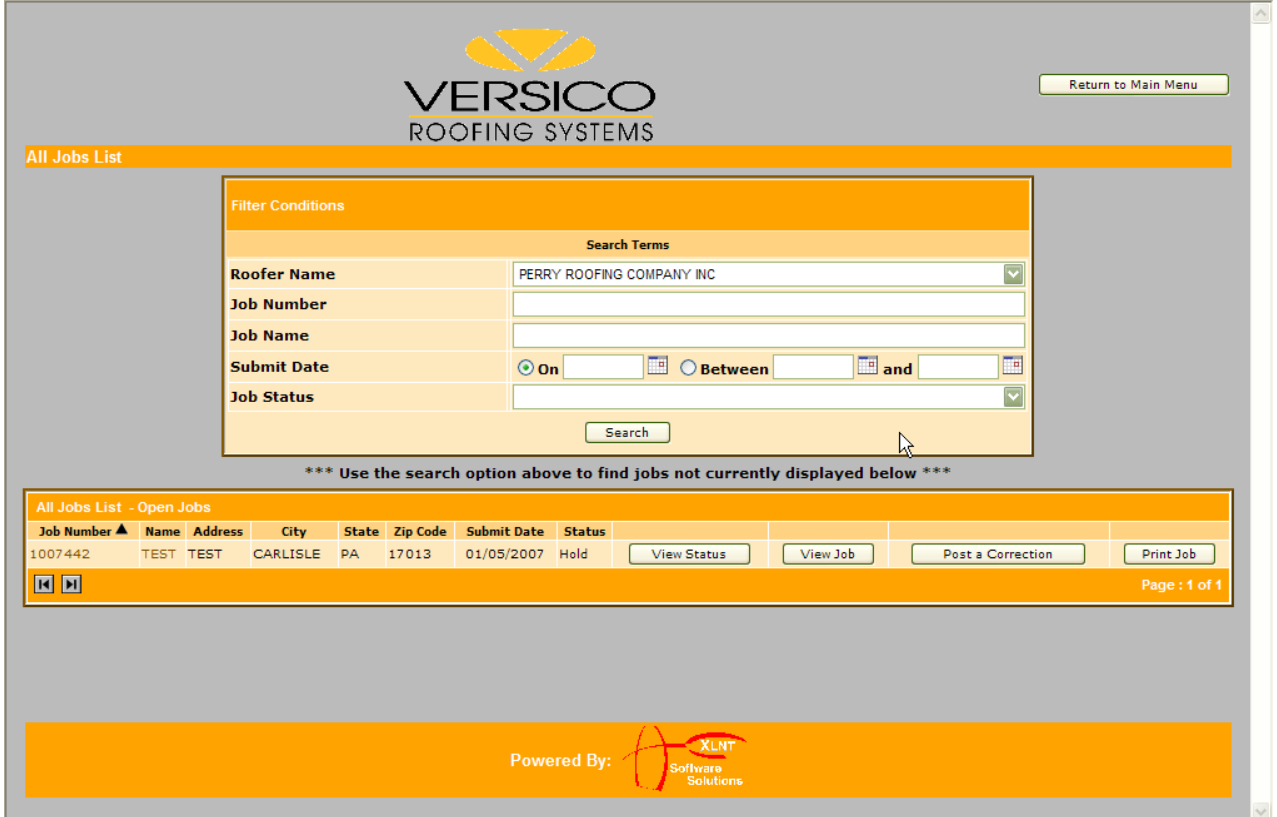

## **Posting a Correction:**

If you have submitted a project and need to make a change, you will use this area to inform Versico of the items requiring attention.

Type the information in the text box and select Post Correction.

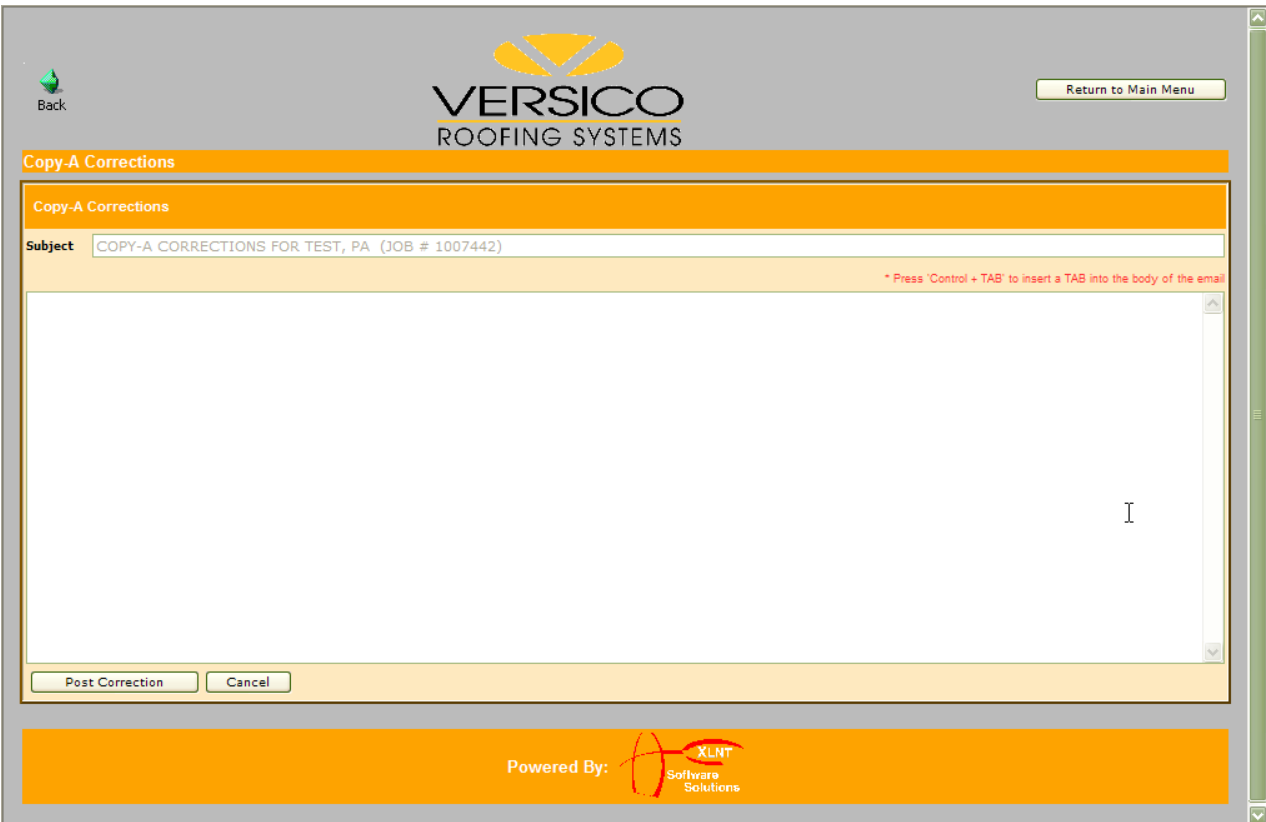

## **Printing a Job:**

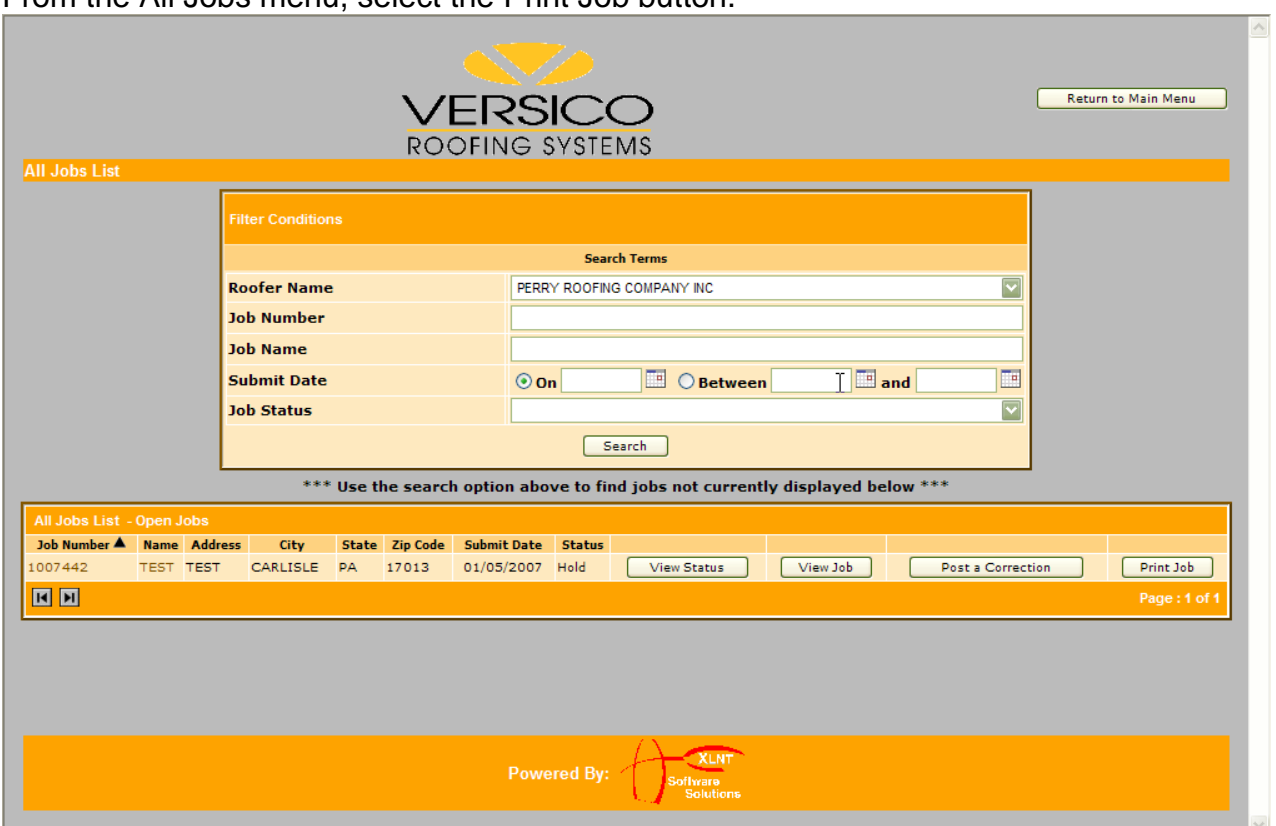

From the All Jobs menu, select the Print Job button.

From the pop-up window, select the format you would like to use for your report. Note: You must have this application on your local computer.

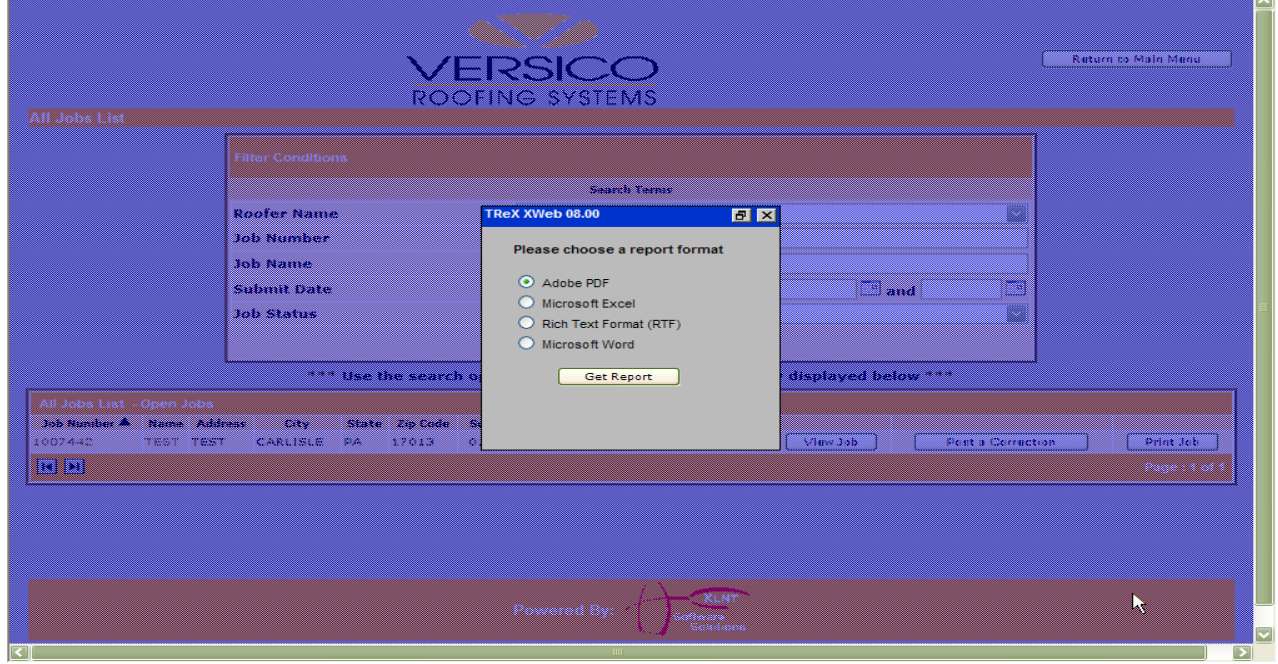

Select Get Report and then select Open, Save or Cancel

**Contact Information:** 

**Versico Roofing Systems PO Box 1289 Carlisle, PA 17013 1-800-992-7663**

**Technical & Warranty Services Department** 

**1-800-992-7663, Option 1**